## **Инструкция. КДЛ. Ручной ввод результатов анализов**

1) Для ввода результата лабораторного анализа в РМИС пациент должен быть записан на соответствующую услугу. Это можно сделать разными способами:

- с приема врача,

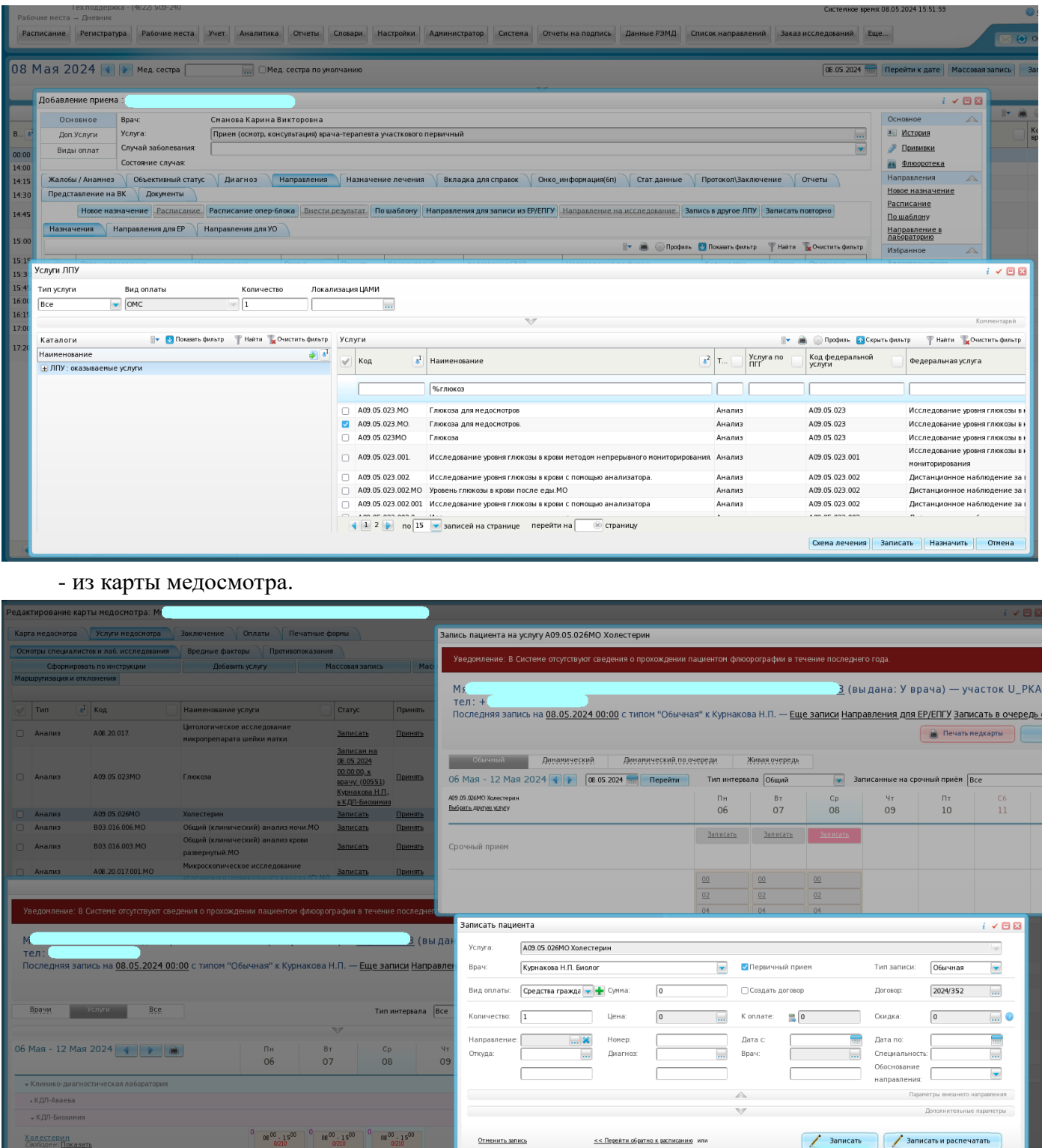

2) Заходим в систему под специалистом, который выполняет анализ. У данного специалиста должна быть привязана услуга анализа и эта же услуга должна быть привязана к соответствующему шаблону.

3) Выбираем Рабочие места — Лаборатория — Заказ исследований. Выбираем пациента, вид оплаты, вид анализа, ставим галки и в нижнем гриде появляется анализ и МО, которое данный анализ выполняет (автоматически подтягивается «метод» и «материал»).

## Нажимаем на кнопку «Назначить». Направление можно распечатать.

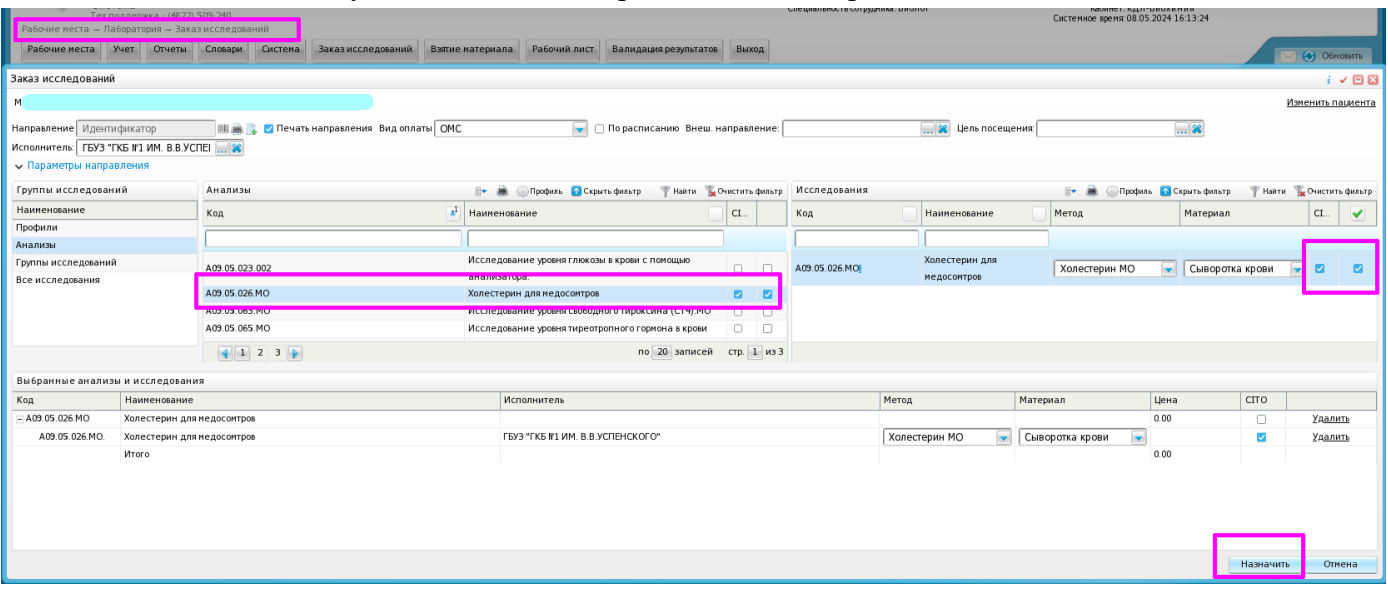

4) Выбираем Рабочие места — Лаборатория — Взятие материала. Находим нужный анализ, генерируем штрих-код.

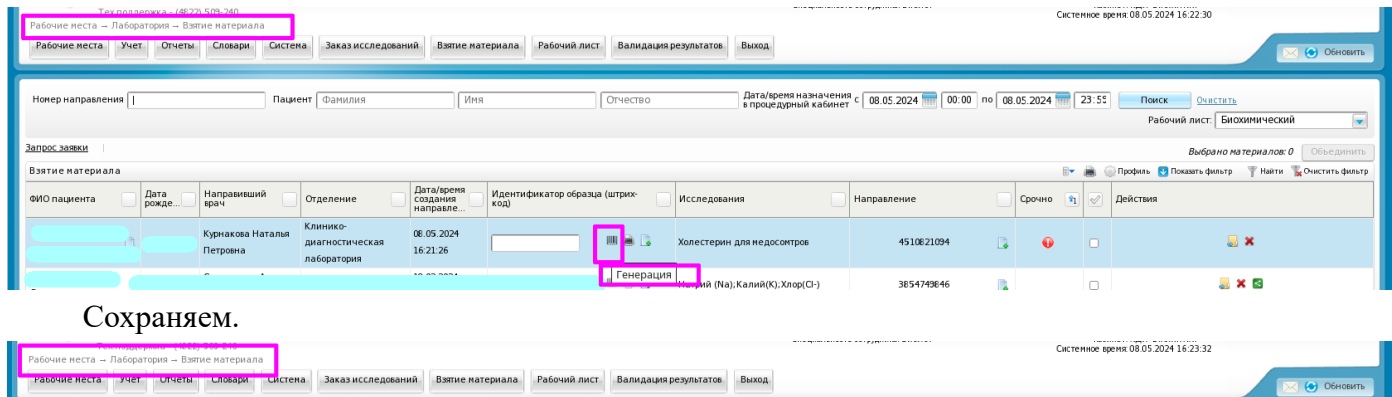

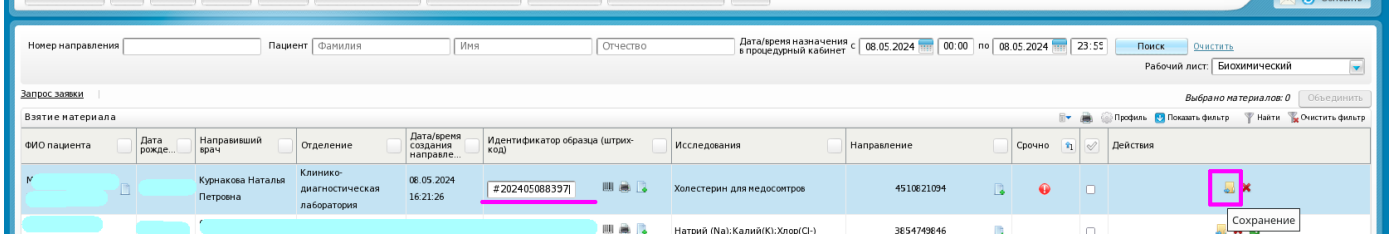

5) Выбираем Рабочие места — Лаборатория — Рабочие листы — Рабочий лист. Находим нужный анализ, на него ПКМ (правой кнопкой мыши) — Ввод результатов и валидация.

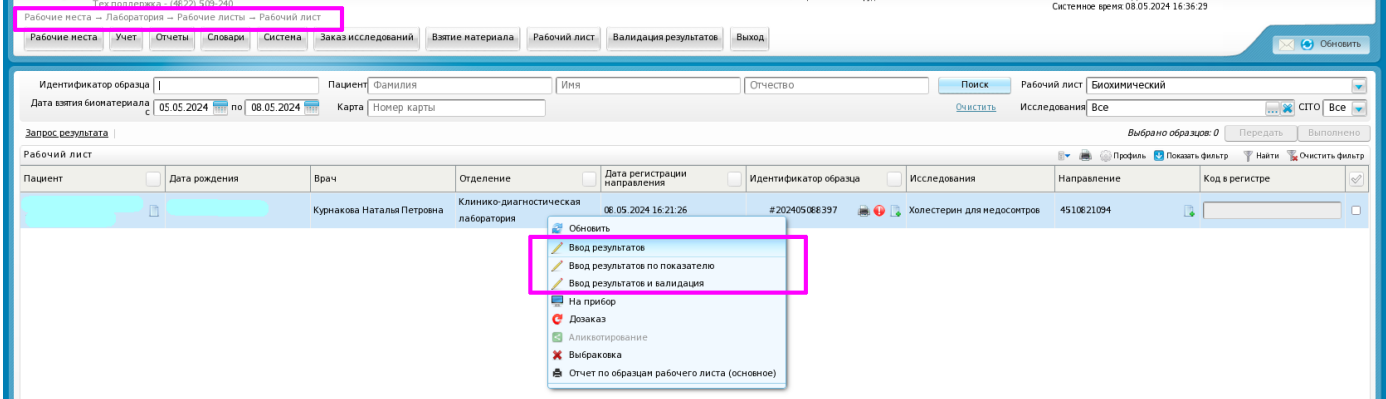

В открывшемся окне вводим нужный результат, сохраняем, проверяем введенные данные и нажимаем на кнопку «Одобрить» («Одобрить все») и на кнопку «Сохранить».

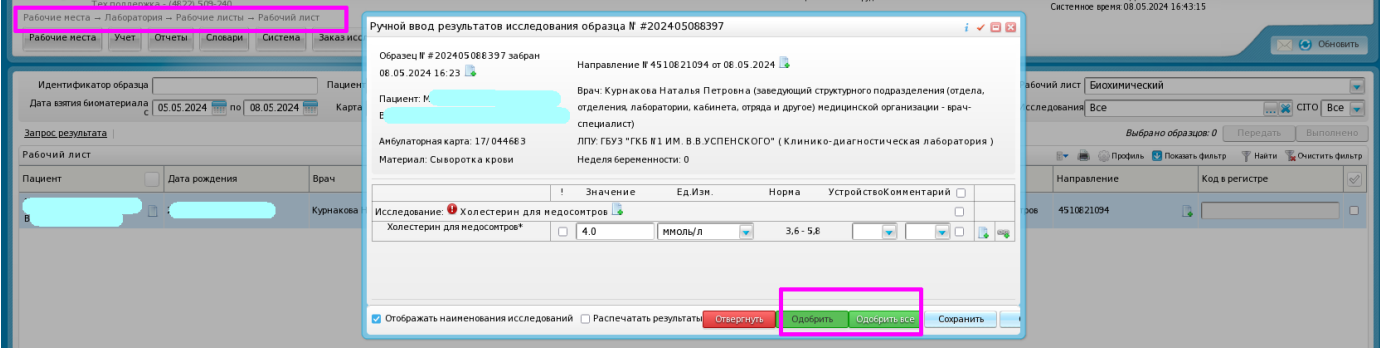

6) Выбираем Рабочие места — Лаборатория — Валидация — Валидация результатов. Выбираем нужный анализ (пациента), в правом гриде галкой отмечаем выполненное исследование и нажимаем кнопку «Принять» («Принять и распечатать»).

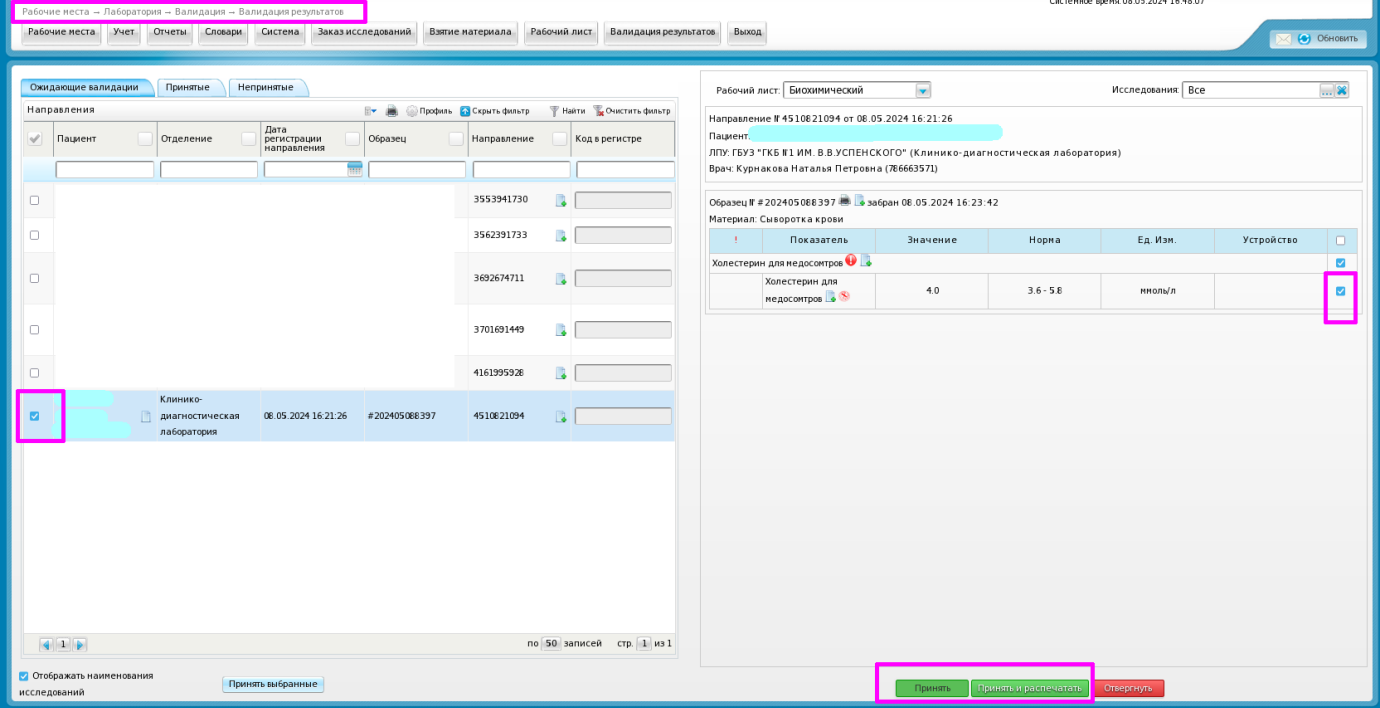